# Accedere alla pagina "Qualifica e Titoli di Studio"

#### Per la scuola

- 1. accedere alla propria area riservata dal sito fismpadova.it con le credenziali della scuola (solitamente si tratta del codice fiscale o della partita iva della scuola)
- 2. dal menu laterale cliccare sulla voce "Persone collegate"
- 3. dalla lista delle persone collegate alla scuola cliccare sul pulsante "Qualifica e Titoli di Studio" accanto al nome della persona.

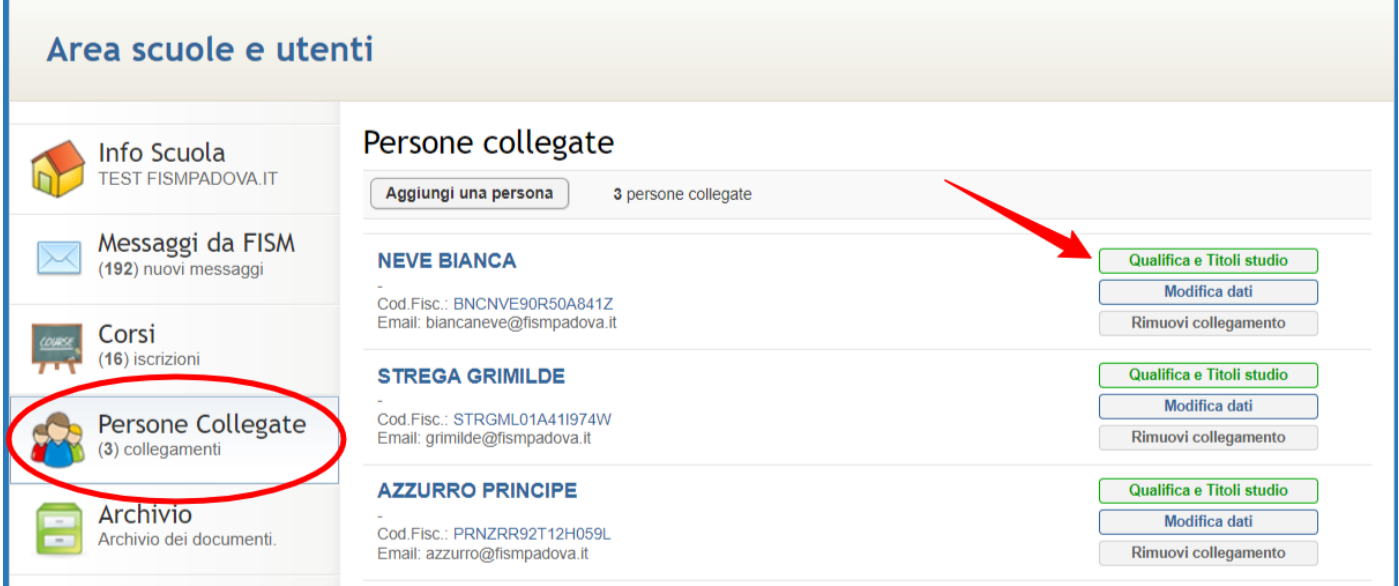

### Per la persona

- 1. accedere alla propria area riservata dal sito fismpadova.it con le credenziali personali (solitamente si tratta del codice fiscale della persona fisica)
- 2. dal menu superiore cliccare sul pulsante "Qualifica e Titoli di Studio"

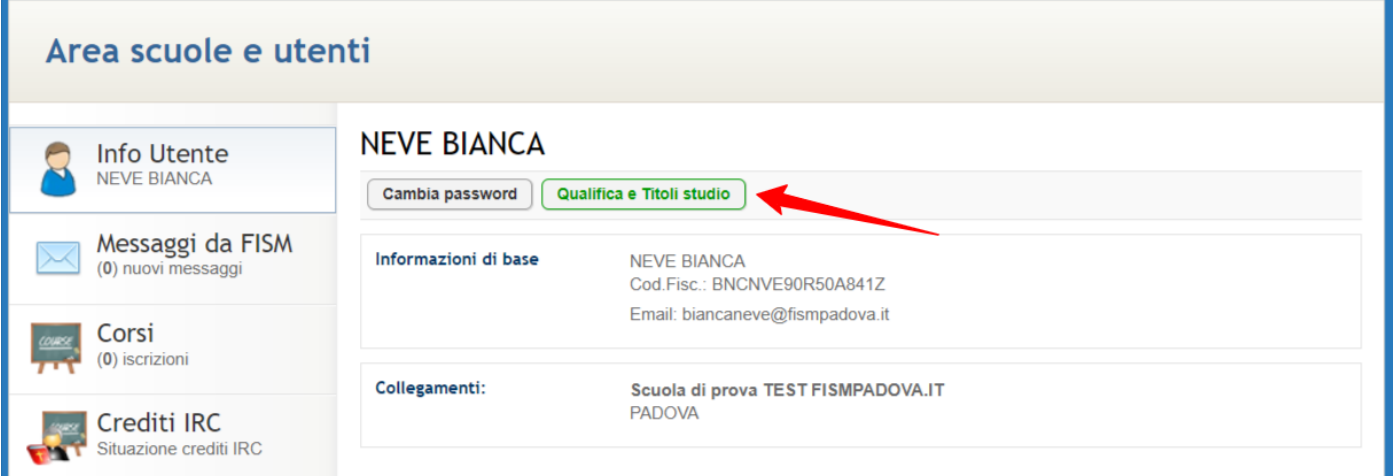

# Compilazione del modulo

Per compilare correttamente il modulo e salvare la scheda è necessario completare le varie sezioni come spiegato qui di seguito.

## Qualifica o Attestato Professionale

- 1. Selezionare almeno una qualifica mettendo il segno di spunta su almeno una delle voci indicate.
- 2. Se la persona ricopre diversi ruoli all'interno della struttura è possibile spuntare più qualifiche mettendo il segno di spunta su ogni voce.

## Diploma o Attestato professionale

- 1. Selezionare dal menu a tendina il diploma o attestato professionale (selezionare la voce "nessun diploma" se la persona non ha conseguito nessun diploma o attestato).
- 2. Compilare gli ulteriori eventuali dati richiesti
- 3. Allegare l'immagine (scansione o foto) del titolo di studio in formato immagine o in PDF. Si possono allegare più file.

#### Laurea conseguita

- 1. Selezionare dal menu a tendina la eventuale laurea già conseguita (selezionare la voce "nessuna laurea" se la persona non ha conseguito nessuna laurea o se attualmente è ancora impegnata in un percorso di studio).
- 2. Compilare gli ulteriori eventuali dati richiesti
- 3. Allegare l'immagine (scansione o foto) del titolo di studio in formato immagine o in PDF. Si possono allegare più file.

## Eventuale percorso di studi in corso

- 1. Selezionare dal menu a tendina l'eventuale titolo di studio in fase di conseguimento (selezionare la voce "nessuna laurea" se la persona non è impegnata in un percorso di studio).
- 2. Compilare gli ulteriori eventuali dati richiesti
- 3. Allegare l'immagine (scansione o foto) che riguarda il percorso di studio in formato immagine o in PDF. Si possono allegare più file.

### Abilitazione all'Insegnamento della Religione Cattolica

- 1. Selezionare dal menu a tendina se la persona è abilitata o meno all'insegnamento della religione cattolica
- 2. Compilare gli ulteriori eventuali dati richiesti